### Getting Started with IPC

## A. Installing IPC

### Requirements:

- DSP/BIOS 6.21.01.17
- XDCTools 3.16.02.32
- 1. Unzip the IPC zip package to some location on Linux or Windows box. We recommend using the same root directory where XDCtools and BIOS are installed (e.g. C:\Program Files\Texas Instruments)

```
% unzip ipc_1_20_xx_xx.zip
```
#### NOTE: Steps 2-5 are needed if and only if it is necessary to build IPC applications outside CCSv4

2. Add the IPC package path (i.e.  $\langle$ ipc\_install>/ipc\_1\_20\_xx\_xx/packages)into XDCPATH. XDCTools and BIOS6 must also be present in the XDCPATH. The following template may be used to configure XDCPATH:

```
C:/Program Files/Texas 
Instruments/CCSv4/DebugServer/packages;C:/Program Files/Texas 
Instruments/<IPC_PRODUCT>/packages;C:/Program Files/Texas 
Instruments/<BIOS_PRODUCT>/packages;C:/Program Files/Texas 
Instruments/<XDCTOOLS_PRODUCT>/packages;
```
3. Copy and rename the supplied default config.bld as specified below

%cp <ipc\_install>/ipc\_1\_20\_xx\_xx/etc/config.bld.default <ipc\_install>/ipc\_1\_20\_xx\_xx/packages/config.bld

- 4. Set/modify the codegen tool paths if necessary (the defaults usually work).
- 5. Set the rootDir in config.bld to point to your codegen tools.
- 6. Uncomment the Build.targets as needed.

NOTE: The config.bld.default supplied with IPC file is very similar to the one supplied with BIOS 6

## B. Building IPC examples outside CCSv4

### Building Single-core Examples

The single core examples can be built in two different ways. The first is via the "xdc" command. This approach uses the config.bld described in the above section.

- 1. Change directory to the desired directory
	- % cd <ipc\_install>/ipc\_1\_20\_xx\_xx/packages/ti/sdo/utils/examples
- 2. Run the "xdc" command
	- % xdc

The other way is via the CCS templates. Refer to Section C (Building IPC examples within CCSv4) for more details.

The following are the examples:

ti\sdo\utils\examples

- list: example of the ti.sdo.utils. List module
- multiProc: example of the ti.sdo.utils.MultiProc module
- multiProcSingleImage: example of the MultiProc module when a single needs to be loaded on multiple cores.

ti\sdo\io\examples

• stream: example of the ti.sdo.io.Stream module

ti\sdo\ipc\examples\singlecore

- notify loopback: Example of the ti.sdo.ipc.Notify module using loopback functionality (which allows it to run on a single core).
- message: Example of the ti.sdo.ipc.MessageQ module on a single core.

#### Building Multi-core Examples

The multi-core examples can be built in two different ways. The first is via the "xdc" command. This approach uses the config.bld described in the above section.

- 1. Change directory to the desired directory % cd <ipc\_install>/ipc\_1\_20\_xx\_xx /packages/ti/sdo/ipc/examples/multicore/c6474
- 2. Run the "xdc" command

% xdc

NOTE: Another way to build examples is by using the CCS templates. Refer to Section C (Building IPC examples within CCSv4) for more information.

Each platform example directory contains a multiprocessor Notify and MessageQ example. Refer to the readme.txt files in the respective directories for more details.

### Rebuilding IPC modules

The individual modules can be rebuilt also via the "xdc" command. For example, to rebuild the utils modules:

- 1. Change directory to the desired directory (e.g. utils) % cd <ipc\_install>/ipc\_1\_20\_xx\_xx/packages/ti/sdo/utils
- 2. Run the "xdc" command % xdc

# C. Building IPC examples within CCSv4

1. Untar the IPC product into C:\Program Files\Texas Instruments\

You should see C:\Program Files\Texas Instruments\ipc\_1\_20\_xx\_xx\_eng\packages after it has untarred

- 2. Launch CCS and ensure that the new IPC product is in your RTSC path:
	- You may automatically be prompted to use the new product. If you are, select 'yes'
	- Click on 'Window'  $\rightarrow$  'Preferences'
	- Navigate to  $CCS \rightarrow RTSC$
	- Ensure that a BIOS 6.21 release is selected in the "Products and Repositories" list
	- Ensure that an XDCtools 3.16 release is selected in the "XDCtools version" dropdown list
	- Ensure that your IPC product that was untarred in Step 1 is selected in "Products and Repositories"
	- Add/select any other repositories you might need for your application in this configuration panel
- 3. Restart CCS if any changes were made in Step 2
- 4. Now you should be able to create a new CCSv4 project. Click on File->New Project

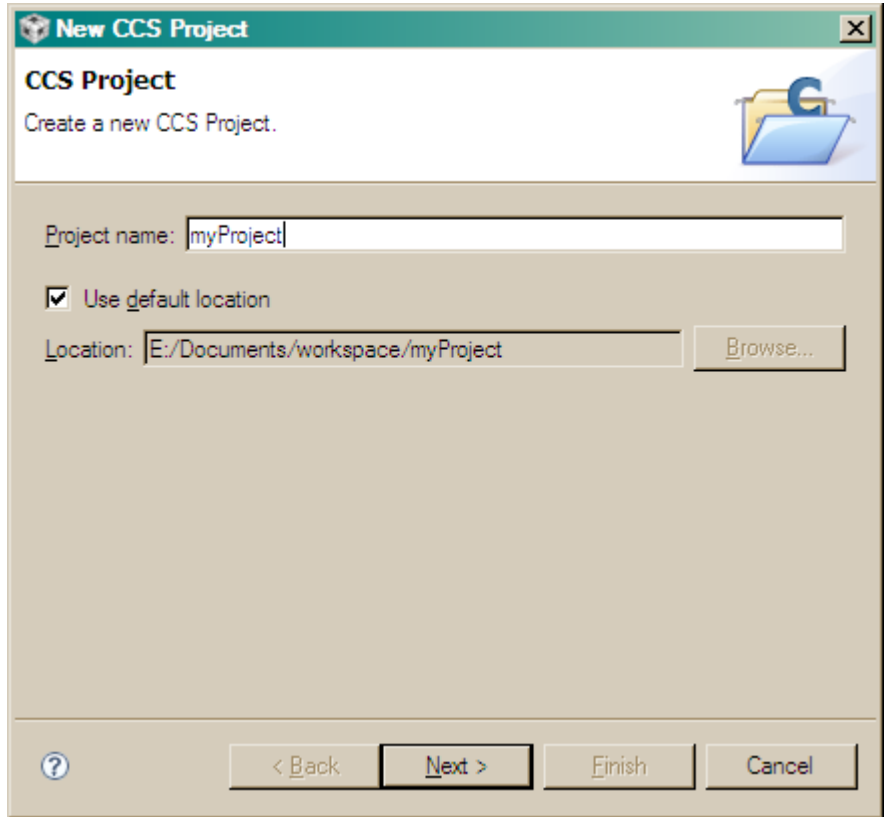

- 5. Select the class of processors that you need to build for 'i.e. c6000'
- 6. Select device-specific attributes as shown below. Also enable RTSC support

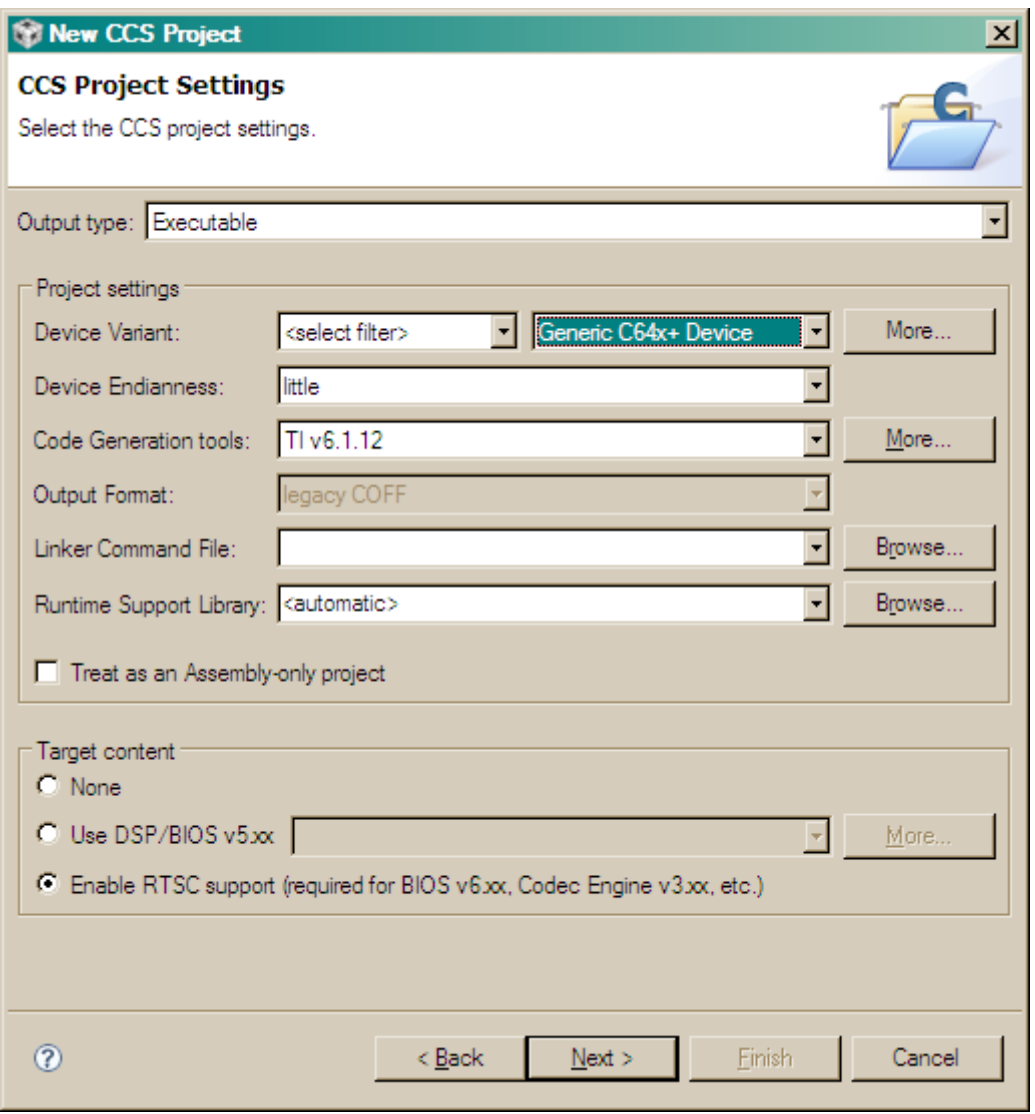

- 7. Use the default setting of "Create a new RTSC configuration project" and click next.
- 8. Use the default project configuration name and location and click next.

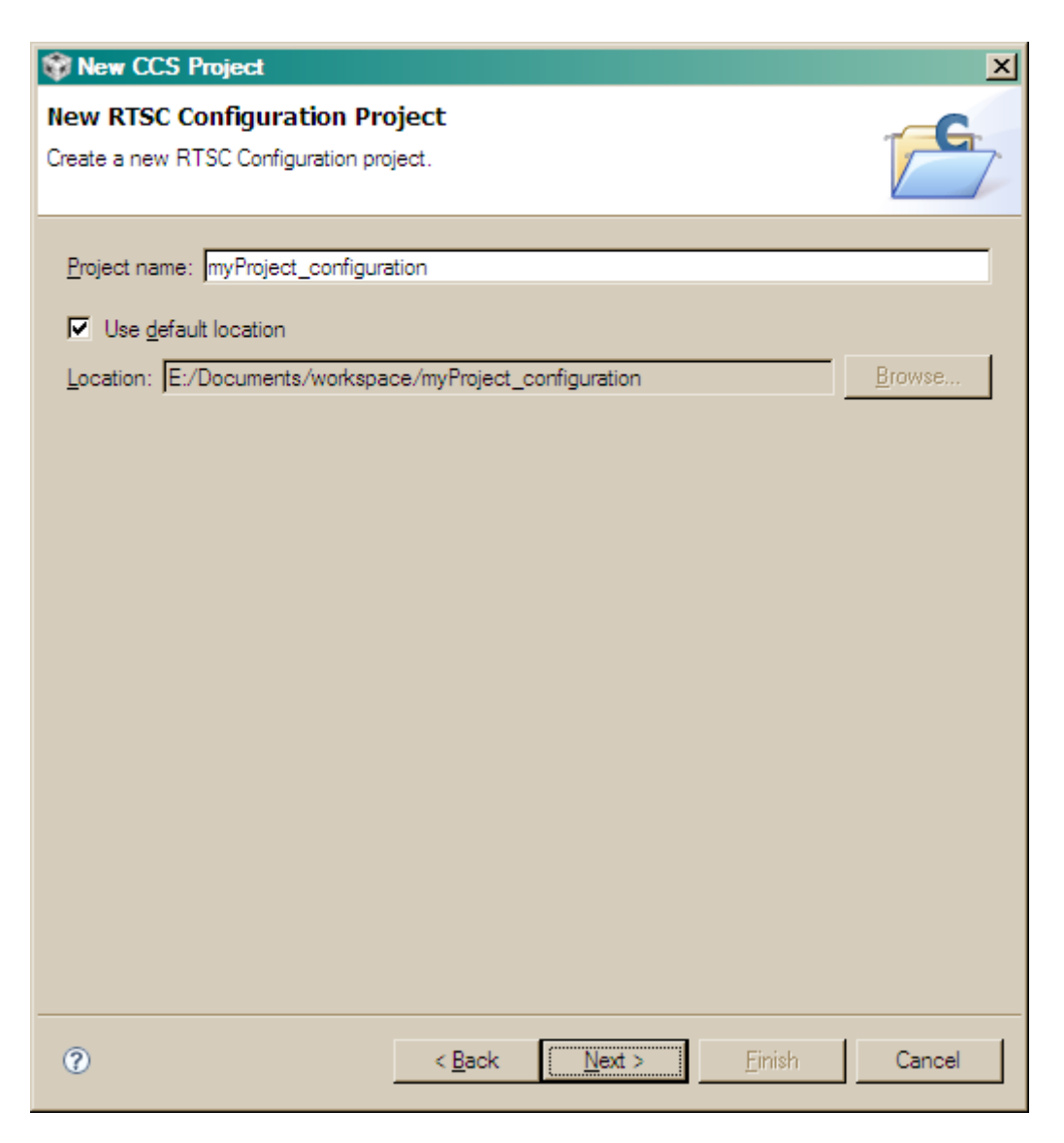

9. Ensure that the correct repositories are selected and then select the IPC platform corresponding to your device/core. I.e. for c6474:

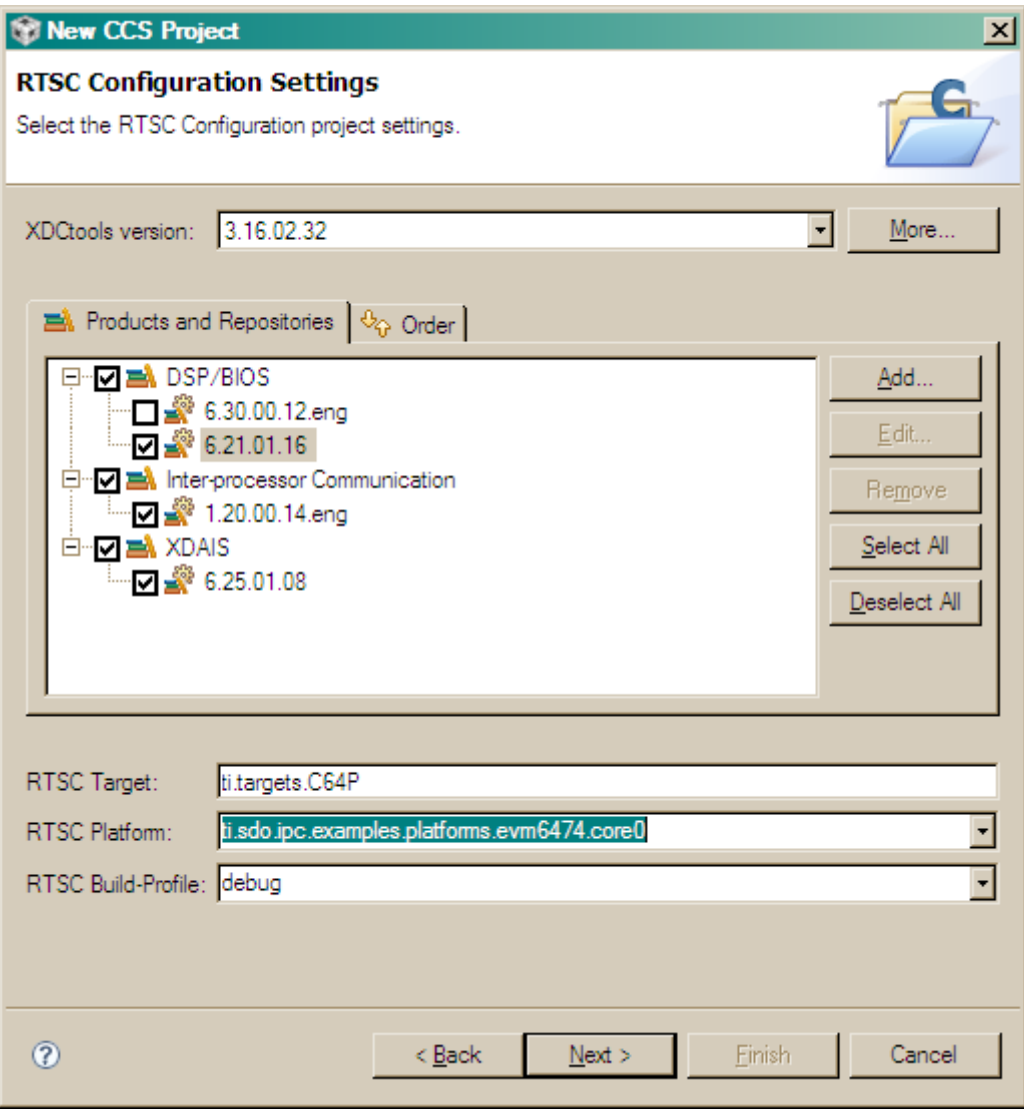

10.Select "Create a new project using one of the templates" and select the Notify/MessageQ project corresponding to your device.

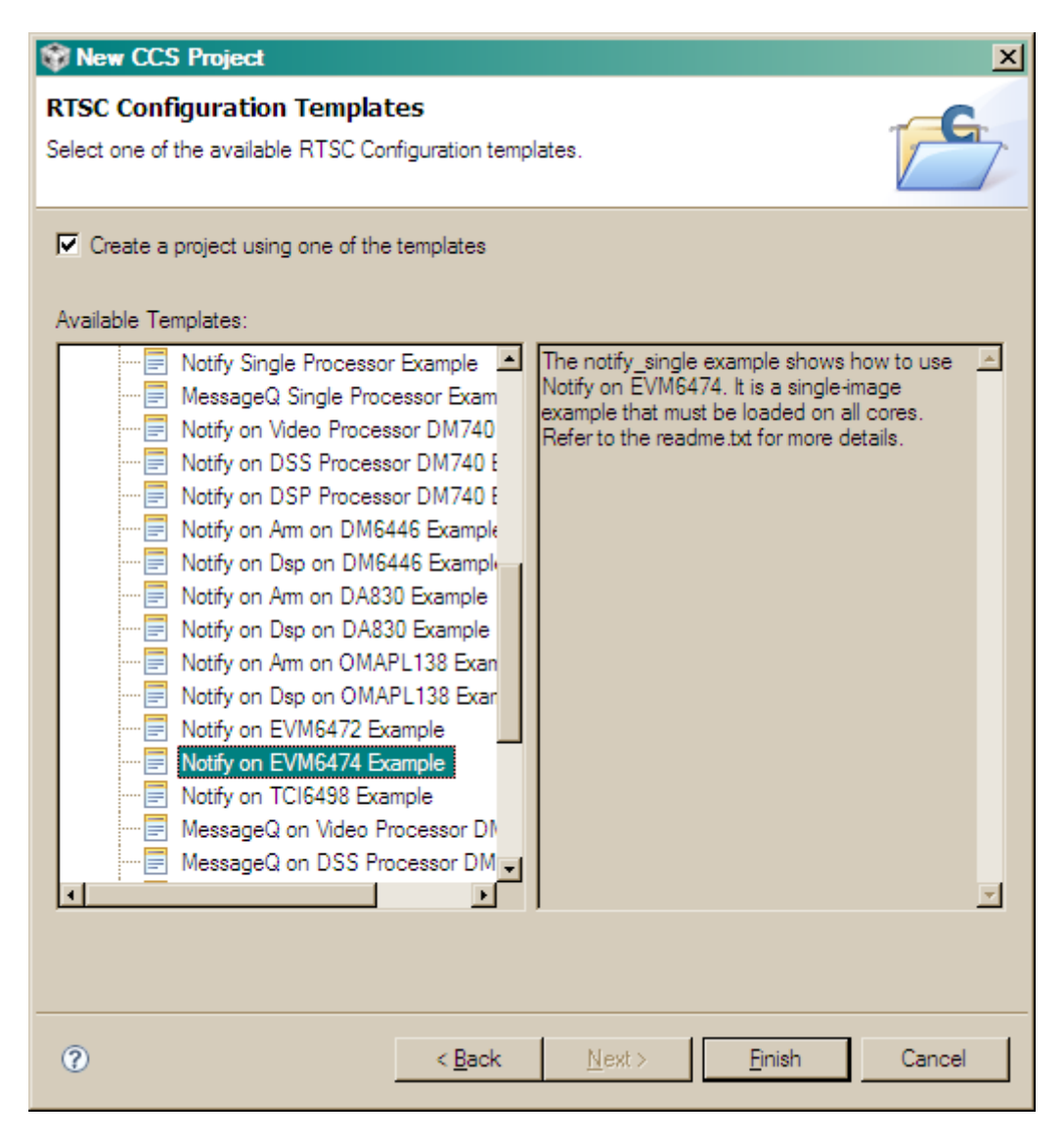

- 11.Select "Finish"
- 12. You can build your project immediately by right clicking 'myProject' and clicking 'Build'

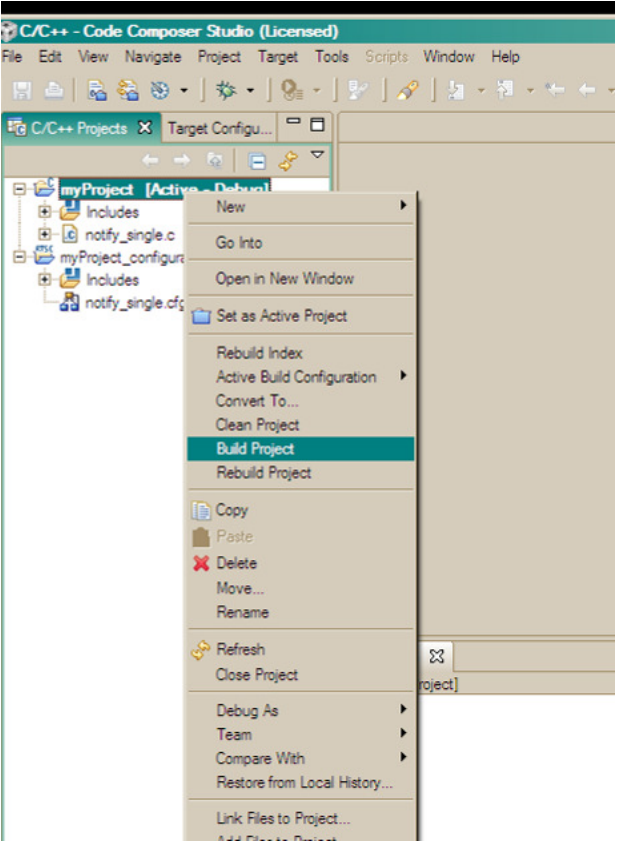